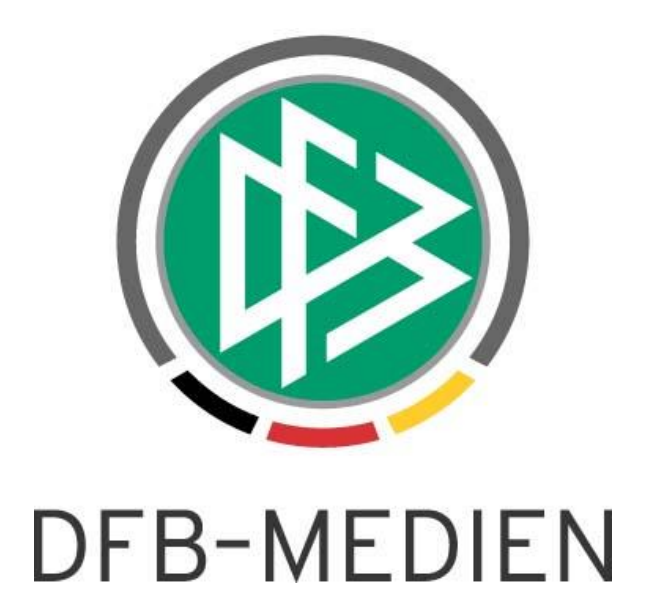

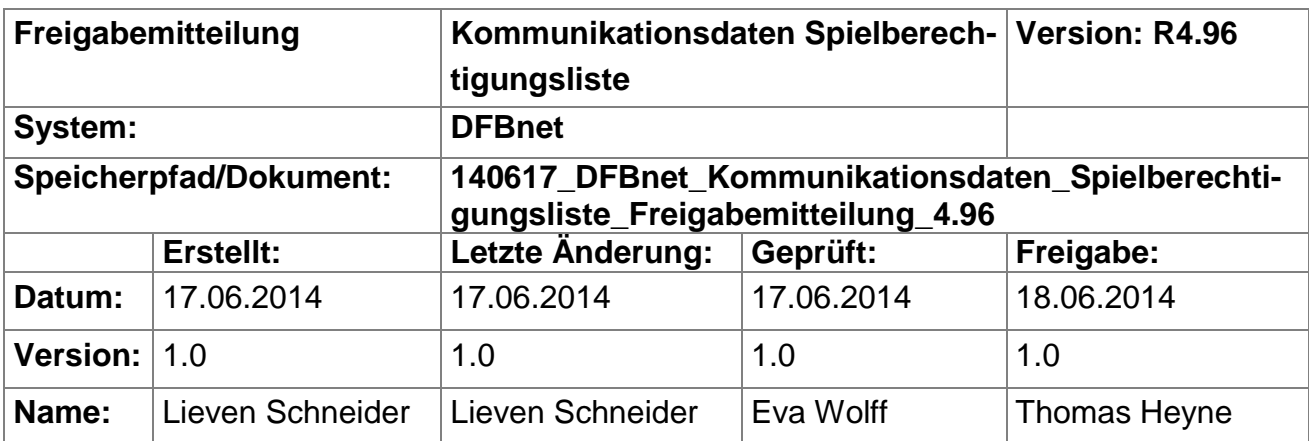

#### © 2014 DFB-Medien GmbH & Co. KG

Alle Texte und Abbildungen wurden mit größter Sorgfalt erarbeitet, dennoch können etwaige Fehler nicht ausgeschlossen werden. Eine Haftung der DFB-Medien, gleich aus welchem Rechtsgrund, für Schäden oder Folgeschäden, die aus der An- und Verwendung der in diesem Dokument gegebenen Informationen entstehen können, ist ausgeschlossen.

Das Dokument ist urheberrechtlich geschützt. Die Weitergabe sowie die Veröffentlichung dieser Unterlage sind ohne die ausdrückliche und schriftliche Genehmigung der DFB-Medien nicht gestattet. Zuwiderhandlungen verpflichten zu Schadensersatz. Alle Rechte für den Fall der Patenterteilung oder der GM-Eintragung vorbehalten.

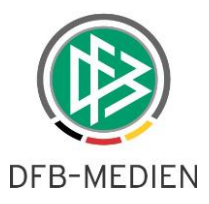

Die in diesem Dokument verwendeten Soft- und Hardwarebezeichnungen sind in den meisten Fällen auch eingetragene Warenzeichen und unterliegen als solche den gesetzlichen Bestimmungen.

#### **Inhaltsverzeichnis**

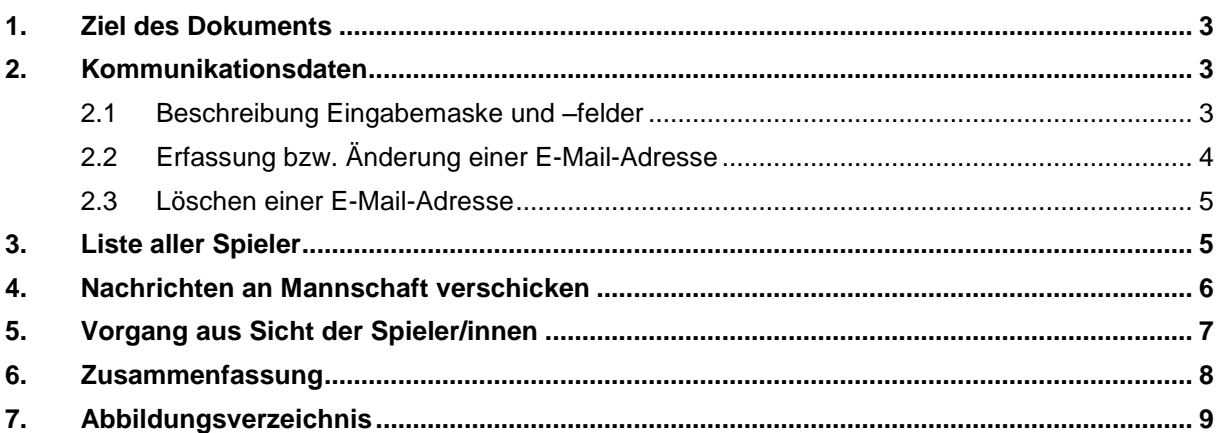

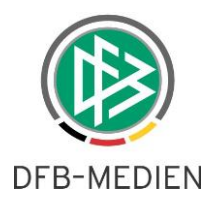

## **1. Ziel des Dokuments**

Das nachfolgende Dokument beschreibt die funktionale Erweiterung der Spielberechtigungsliste in der Version 4.96 im Bereich Spielberichte um die Kommunikationsdaten der Spieler/innen.

## **2. Kommunikationsdaten**

Zukünftig können Mannschaftsverantwortliche in der Spielberechtigungsliste unter Kommunikationsdaten die E-Mail-Adressen der Spieler/innen zum Zwecke der Kommunikation und Organisation innerhalb der Mannschaft erfassen und pflegen (siehe [Abbildung 1\)](#page-2-0).

Die Sichtbarkeit der Kommunikationsdaten ist auf Mannschaftsverantwortliche beschränkt.

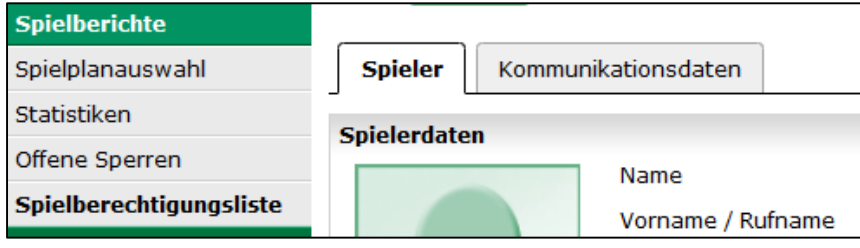

<span id="page-2-0"></span>Abbildung 1: Reiter Kommunikationsdaten

## <span id="page-2-1"></span>**2.1 Beschreibung Eingabemaske und –felder**

Der Reiter "Kommunikationsdaten" stellt eine Maske zur Erfassung einer neuen bzw. Änderung einer bestehenden E-Mail-Adresse bereit (siehe [Abbildung 2\)](#page-3-0). Nachfolgend werden die vorhandenen Felder beschrieben:

*Gültige E-Mailadresse:* Dieses Feld zeigt die E-Mail-Adresse des Spielers/der Spielerin, sofern diese nach der Erfassung bzw. Änderung von dem Spieler/der Spielerin bestätigt wurde. Der Mannschaftsverantwortliche kann nur an gültige E-Mail-Adressen Nachrichten verschicken (siehe später Kapitel [4\)](#page-5-0). Direkte Änderungen an diesem Feld sind nicht möglich.

*Neue E-Mailadresse:* In diesem Feld kann eine E-Mail-Adresse vom Mannschaftsverantwortlichen zur Ersterfassung oder zur Änderung eingetragen werden. Bei Bestätigung durch den Spieler/der Spielerin wird die E-Mail-Adresse in das Feld "Gültige E-Mailadresse" übernommen. Solange keine Bestätigung oder Ablehnung des Spielers/der Spielerin erfolgte, wird der Eintrag temporär für eine Frist von 7 Tagen vorgehalten.

*Info-Mail:* Nach Eintragung bzw. Änderung wird in diesem Feld der Zeitpunkt der Zusendung einer Benachrichtigungsmail angezeigt. **Hinweis:** Es wird der Zeitpunkt der Zusendung angegeben. Dies ist keine Garantie, dass die E-Mail erfolgreich zugestellt wurde.

*Frist abgelaufen:* Sofern der Spieler/die Spielerin nicht innerhalb von 7 Tagen auf die Benachrichtigungsmail reagiert, wird der Fristablauf in diesem Feld angezeigt. Dadurch wird der temporäre Eintrag im Feld "Neue E-Mailadresse" automatisch entfernt.

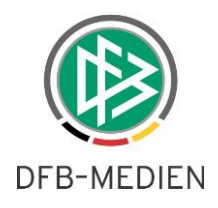

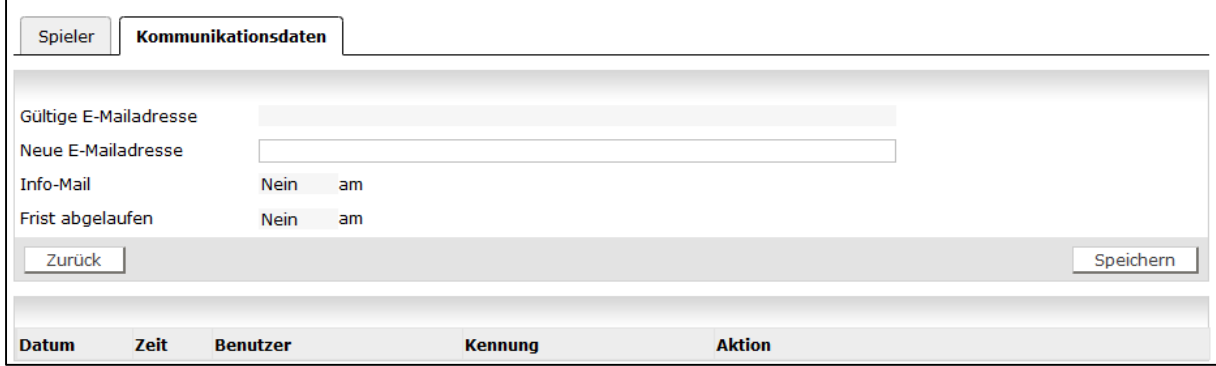

<span id="page-3-0"></span>Abbildung 2: Maske Kommunikationsdaten

Die Historie zeigt *Datum, Zeit, Benutzer, Kennung* und *Aktion* der Mannschaftsverantwortlichen an (siehe [Abbildung 2\)](#page-3-0). Ebenso werden Bestätigung bzw. Ablehnung der Spieler/innen aus der Benachrichtigungsmail hier mit *Datum, Zeit* und *Aktion* angezeigt.

#### **2.2 Erfassung bzw. Änderung einer E-Mail-Adresse**

Nach Erfassung bzw. Änderung einer E-Mail-Adresse in das Feld "Neue E-Mailadresse" und anschließender Speicherung, wird an die eingetragene Adresse eine E-Mail mit Informationen über die Eintra-gung bzw. Änderung gesendet (siehe später Kapitel [5\)](#page-6-0). Die Zusendung wird in dem Feld "Info-Mail" und mit einem Eintrag in der Historie protokolliert (siehe [Abbildung 3\)](#page-3-1).

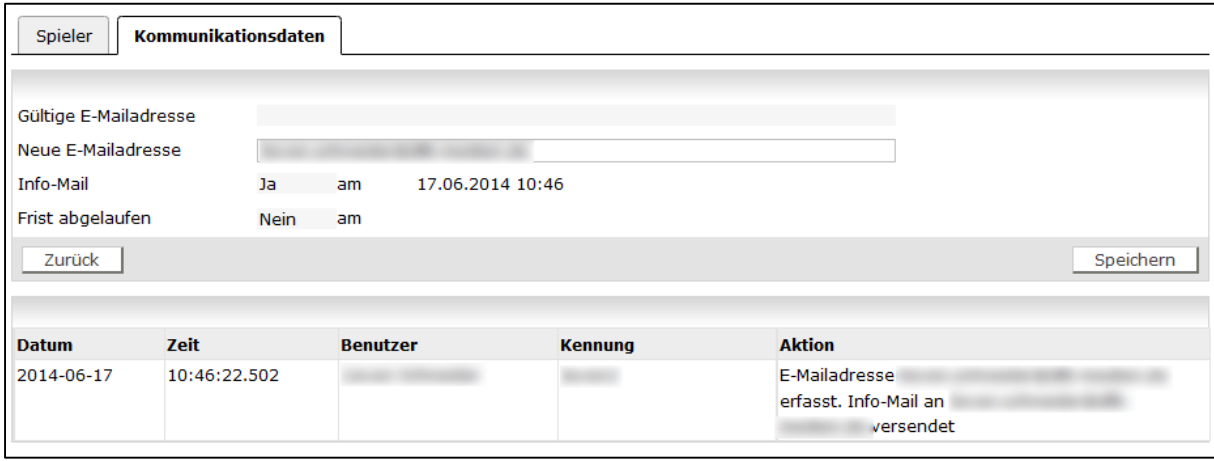

<span id="page-3-1"></span>Abbildung 3: Erfassung einer E-Mail-Adresse

**Hinweis:** Nur für Spieler/innen die mindestens 13 Jahre alt sind, ist es möglich eine E-Mail-Adresse zu erfassen. Für jüngere Spieler/innen erscheint eine Fehlermeldung (siehe [Abbildung 4\)](#page-4-0).

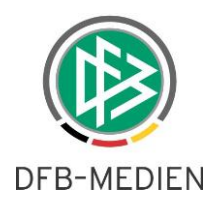

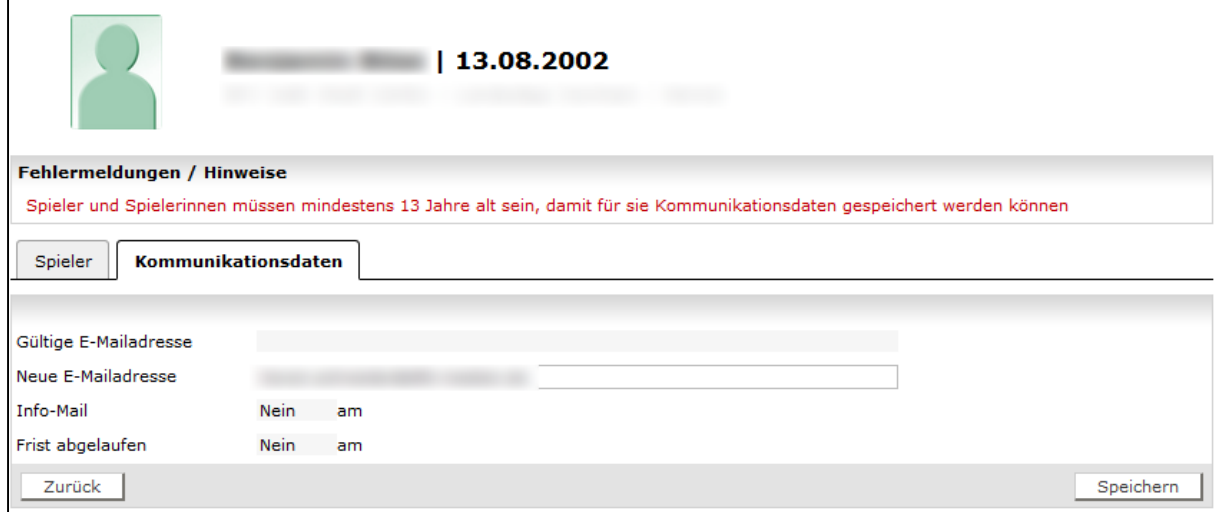

<span id="page-4-0"></span>Abbildung 4: Fehlermeldung für Spieler/innen unter 13 Jahren

## **2.3 Löschen einer E-Mail-Adresse**

Der Mannschaftsverantwortliche kann eine von den Spielern/Spielerinnen bestätigte E-Mail-Adresse aus dem Feld "Gültige E-Mailadressen" über den Button "E-Mail-Adresse löschen" aus dem System entfernen (siehe [Abbildung 5\)](#page-4-1).

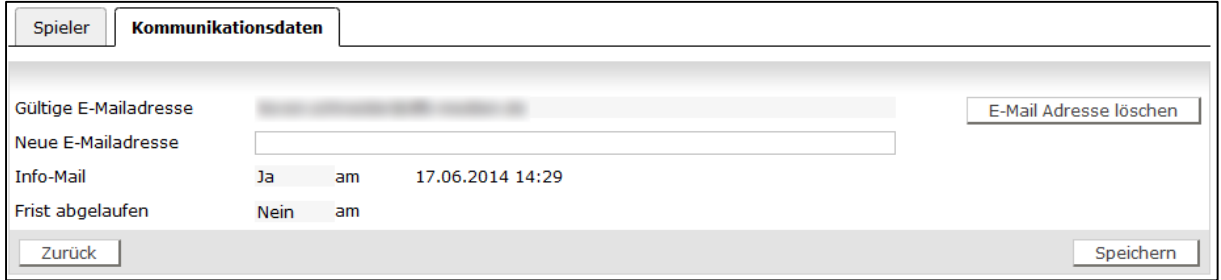

<span id="page-4-1"></span>Abbildung 5: Löschung einer E-Mail-Adresse

## <span id="page-4-2"></span>**3. Liste aller Spieler**

Die Spielberechtigungsliste wurde für die Mannschaftsverantwortlichen um den Reiter "Alle Spieler" erweitert. Dort sind alle aktiven und inaktiven Spieler/innen aufgeführt. In dieser Liste können Spieler/innen mit gültiger E-Mail-Adresse als Empfänger einer Nachricht an die Mannschaft an- bzw. abgewählt werden (siehe [Abbildung 6\)](#page-5-1).

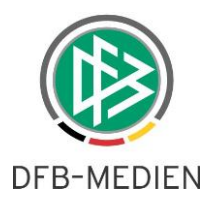

| Aktive Spieler (42)<br>Inaktive Spieler (2)<br>Alle Spieler (44)<br>Dokumente |  |                                   |                                                                            |  |       |                       |
|-------------------------------------------------------------------------------|--|-----------------------------------|----------------------------------------------------------------------------|--|-------|-----------------------|
| Spielberechtigungsliste - in Bearbeitung                                      |  |                                   |                                                                            |  |       |                       |
| ☑                                                                             |  | <b>⊽∆ Name</b><br>V∆ Künstlername | V <sup>△</sup> Vorname <sub>V</sub> △ Geb.<br><b>V<sup>∆</sup> Rufname</b> |  | aktiv | <b>E-Mailaddresse</b> |
|                                                                               |  |                                   |                                                                            |  | ৶     |                       |
| 区                                                                             |  |                                   |                                                                            |  | A     |                       |
| ☑                                                                             |  |                                   |                                                                            |  | ℐ     |                       |
|                                                                               |  |                                   |                                                                            |  | D     |                       |
| ☑                                                                             |  |                                   |                                                                            |  | ℐ     |                       |

<span id="page-5-1"></span>Abbildung 6: Lister aller Spieler/innen

## <span id="page-5-0"></span>**4. Nachrichten an Mannschaft verschicken**

Um eine Nachricht an Spieler/innen der Mannschaft verschicken zu können, müssen vorher die Empfänger mittels Anhaken ausgewählt werden (siehe dazu Kapitel [3\)](#page-4-2).

Anschließend kann über den Button "Mail an ausgewählte Spieler schicken" am Ende der Liste "Alle Spieler" eine Nachricht verschickt werden (siehe [Abbildung 7\)](#page-5-2). Möglicherweise müssen Sie dazu in Ihren Browsereinstellungen Popups für das DFBnet erlauben (siehe [Abbildung 8\)](#page-5-3). Der erstellten Nachricht können Sie nun gewünschten Betreff und Inhalt hinzufügen und die Nachricht absenden.

**Hinweis:** Das Erstellen und der Versand der Nachricht findet über Ihr lokal installiertes E-Mail-Programm (Microsoft Outlook, Mozilla Thunderbird, o.ä.) statt. Das DFBnet stellt lediglich die Empfänger für Sie zusammen.

<span id="page-5-2"></span>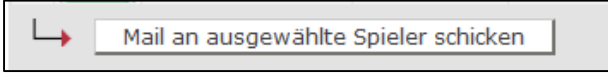

Abbildung 7: Button Mail verschicken

<span id="page-5-3"></span>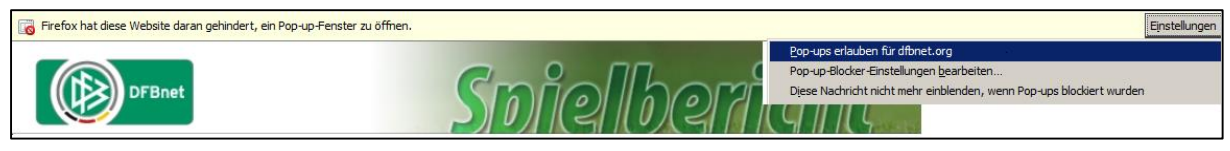

Abbildung 8: Popup Meldung

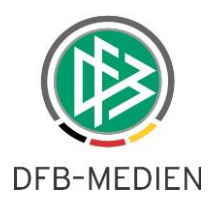

# <span id="page-6-0"></span>**5. Vorgang aus Sicht der Spieler/innen**

Die Spieler/innen werden über jede Eintragung bzw. Änderung der E-Mail-Adresse automatisch vom System benachrichtigt und erhalten in dieser Nachricht die nach dem Bundesdatenschutzgesetz (BDSG) erforderliche Möglichkeit zur Einwilligung bzw. zur Ablehnung in die Erhebung, Verarbeitung und Nutzung ihrer E-Mail-Adresse (siehe [Abbildung 9\)](#page-6-1). Bei Einwilligung wird die E-Mail-Adresse als gültige E-Mail-Adresse markiert und in das entsprechende Feld übernommen. Bei Ablehnung wird das temporär gefüllte Feld "Neue E-Mailadresse" geleert (siehe Kapitel [2.1\)](#page-2-1).

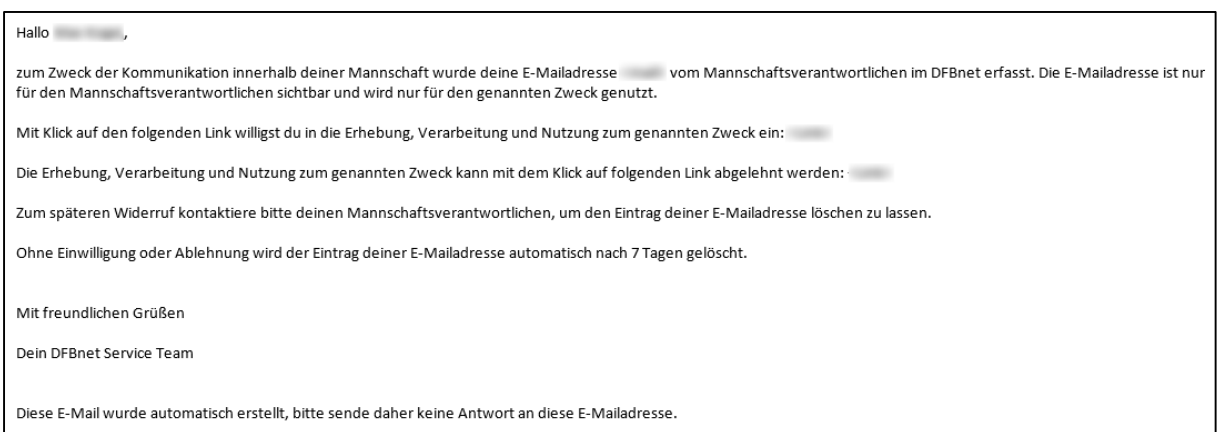

<span id="page-6-1"></span>Abbildung 9: Benachrichtigungsmail an Spieler/innen bei Erfassung bzw. Änderung ihrer E-Mail-Adresse

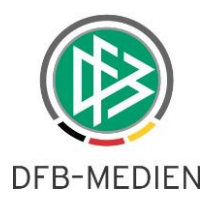

## **6. Zusammenfassung**

Hier wird nochmals in Kurzform der Ablauf der Funktion vorgestellt:

- Neuer Reiter "Kommunikationsdaten" für Mannschaftsverantwortliche bei Spieler/innen in der Spielberechtigungsliste. Sichtbarkeit nur für Mannschaftsverantwortliche.
- Erfassen (oder Änderung) einer E-Mail-Adresse durch Eintrag in das Feld "Neue E-Mailadresse". Vorgang Speichern.
- Felder "Info-Mail" und Historie werden aktualisiert und zeigen Zusendung einer Benachrichtigungsmail an Spieler/innen.
- Die Benachrichtigungsmail ist für 7 Tage gültig. Nach Fristablauf wird der Eintrag geleert. Das Feld "Frist abgelaufen" wird aktualisiert.
- Die Spieler/innen erhalten eine Benachrichtigungsmail mit Möglichkeit der Einwilligung oder Ablehnung.
- Bei Einwilligung wird die E-Mail-Adresse in das Feld "Gültige E-Mailadresse" übertragen. Bei Ablehnung wird das Feld "Neue E-Mailadresse" geleert und das Feld "Gültige E-Mailadresse" bleibt leer. Einwilligung/Ablehnung wird in der Historie angezeigt.
- Neuer Reiter "Alle Spieler" für Mannschaftsverantwortliche auf der Spielberechtigungsliste. Sichtbarkeit nur für Mannschaftsverantwortliche.
- Durch Anhaken der Spieler/innen in der Liste "Alle Spieler" können Empfänger für Nachrichten ausgewählt werden.
- Nachricht an ausgewählte Empfänger durch entsprechenden Button verschicken (dafür muss ein lokales E-Mail-Programm installiert und konfiguriert sein).
- Vorbereitete Nachricht mit eingetragenen Empfängern im lokalen E-Mail-Programm mit dem gewünschten Betreff und Inhalt füllen und absenden.

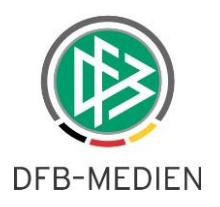

# **7. Abbildungsverzeichnis**

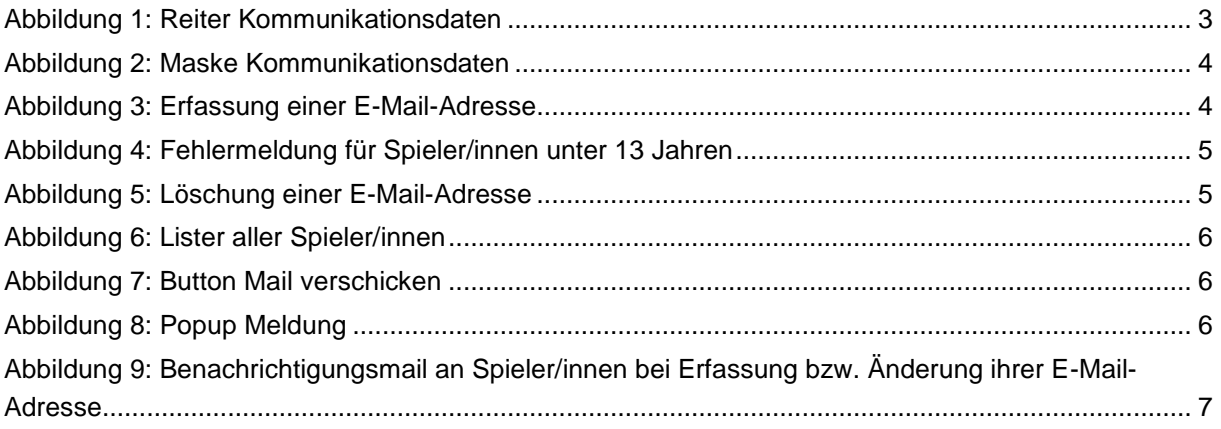